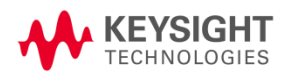

## **Keysight i3070 Inline PLC Software Version 1.46 Release Note**

Dear Customer,

Keysight Technologies is pleased to introduce the i3070 Inline PLC software version 1.46 (PLC 1.46) for our existing i3070 Series 5*i* Inline in-circuit testers. No pre-requisite is required to install this release.

What's new in PLC 1.46 release?

- 1. Memory storage for 50 recipe profiles based on unique fixture ID
- 2. Ability to load/unload fixture in one single step.
- 3. Display of fixture ID at Production mode
- 4. Read Press positions and error codes from computer

While the PLC 1.46 release improves the stability of the PLC software, the key enhancement is in fixture management. With the memory storage for 50 recipe profiles, you can now calibrate each individual fixture with the i3070 Inline system. The calibration data can then be stored based on the fixture ID for fast recall in future use, reducing setup time during product change. Fixture setup time is further reduced with the new one touch "Change Jig" command.

In addition, the test engineer no longer needs to navigate the touch panel in search of fixture ID and Press parameters. The fixture ID is now displayed at Production mode and all the Press parameters such as Standby position and error codes can be read from the PC. The engineer can also log these parameters and error codes into a log file for reference purpose.

The PLC 1.46 release will be the last software version supporting standard fixture profile namely; 75 mm, 85 mm and 100 mm. With the above enhancement, these 3 standard fixture profiles have become redundant and will be removed from future PLC software releases (effective from version 2.00).

Other enhancements are listed in the Appendix.

Please visit<http://www.keysight.com/find/i3070patches>

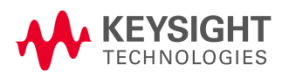

### **Appendix:**

1. 50 recipe profiles for unique fixture ID and Press height

This feature is also known as Recipe control, in short. There are a total of 50 memory profiles and each memory profile can store a unique fixture ID along with its Press height positions. To use this, set Recipe Control to ON at Setting 4.

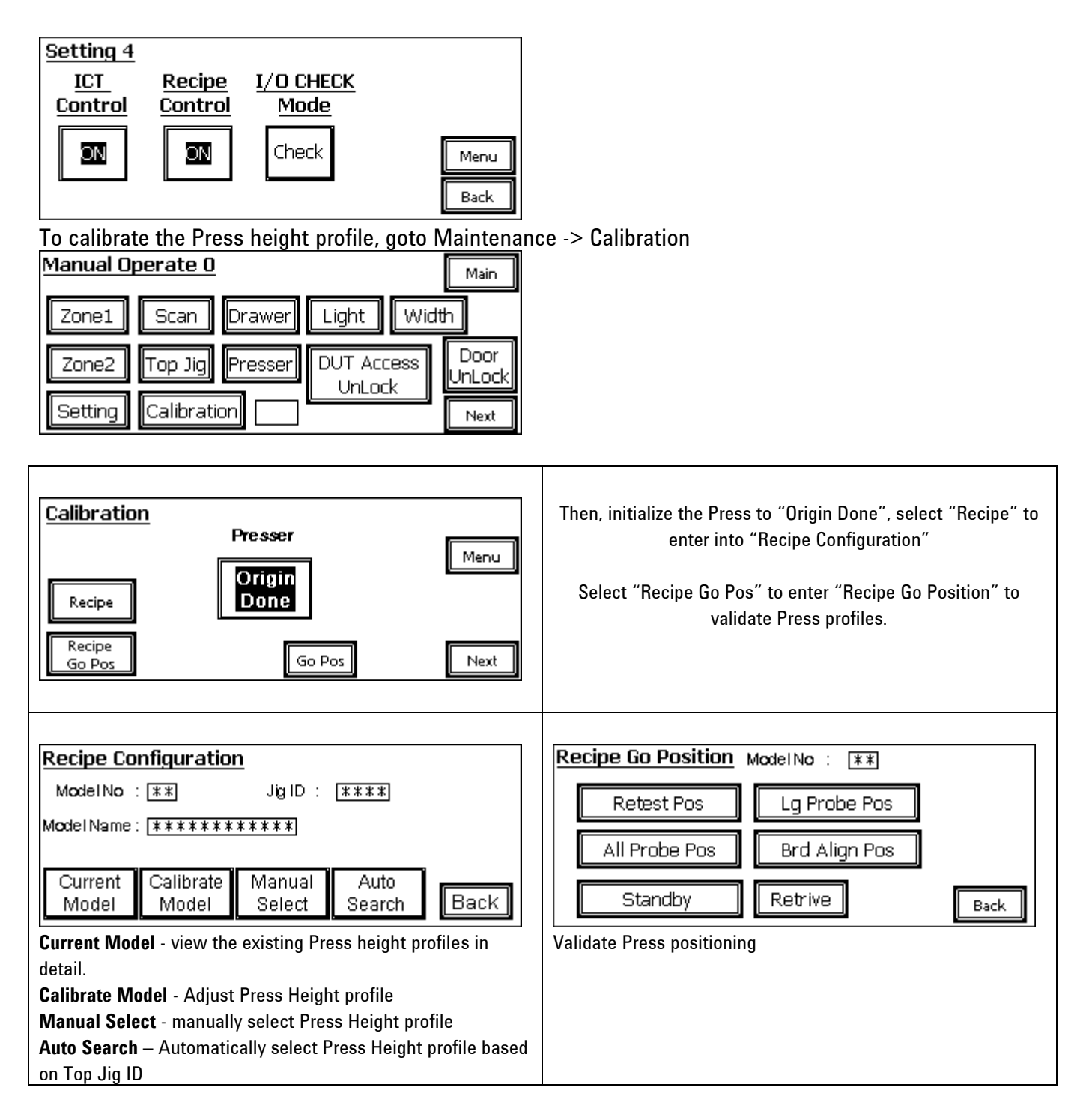

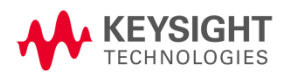

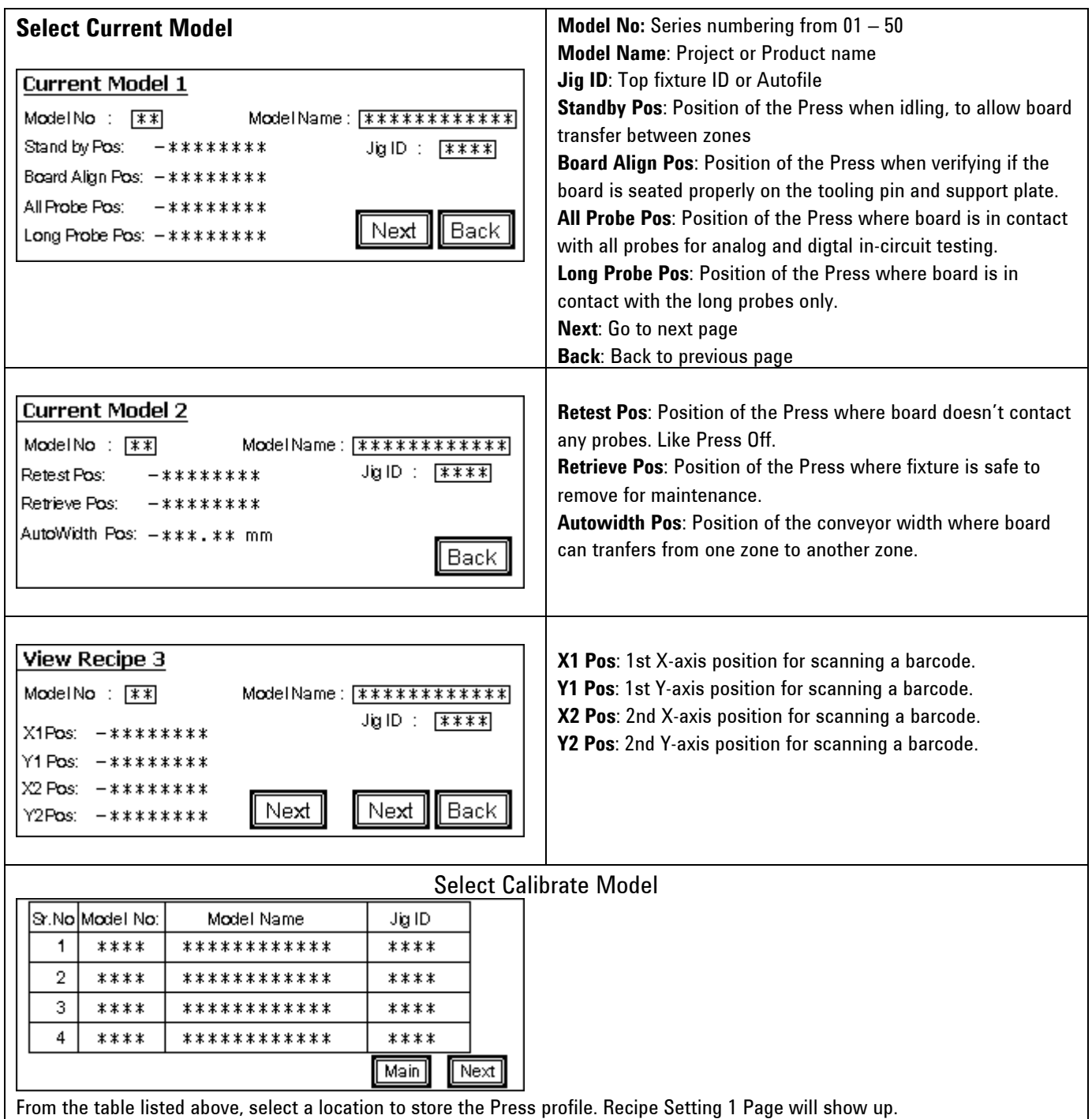

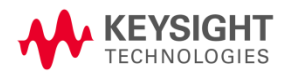

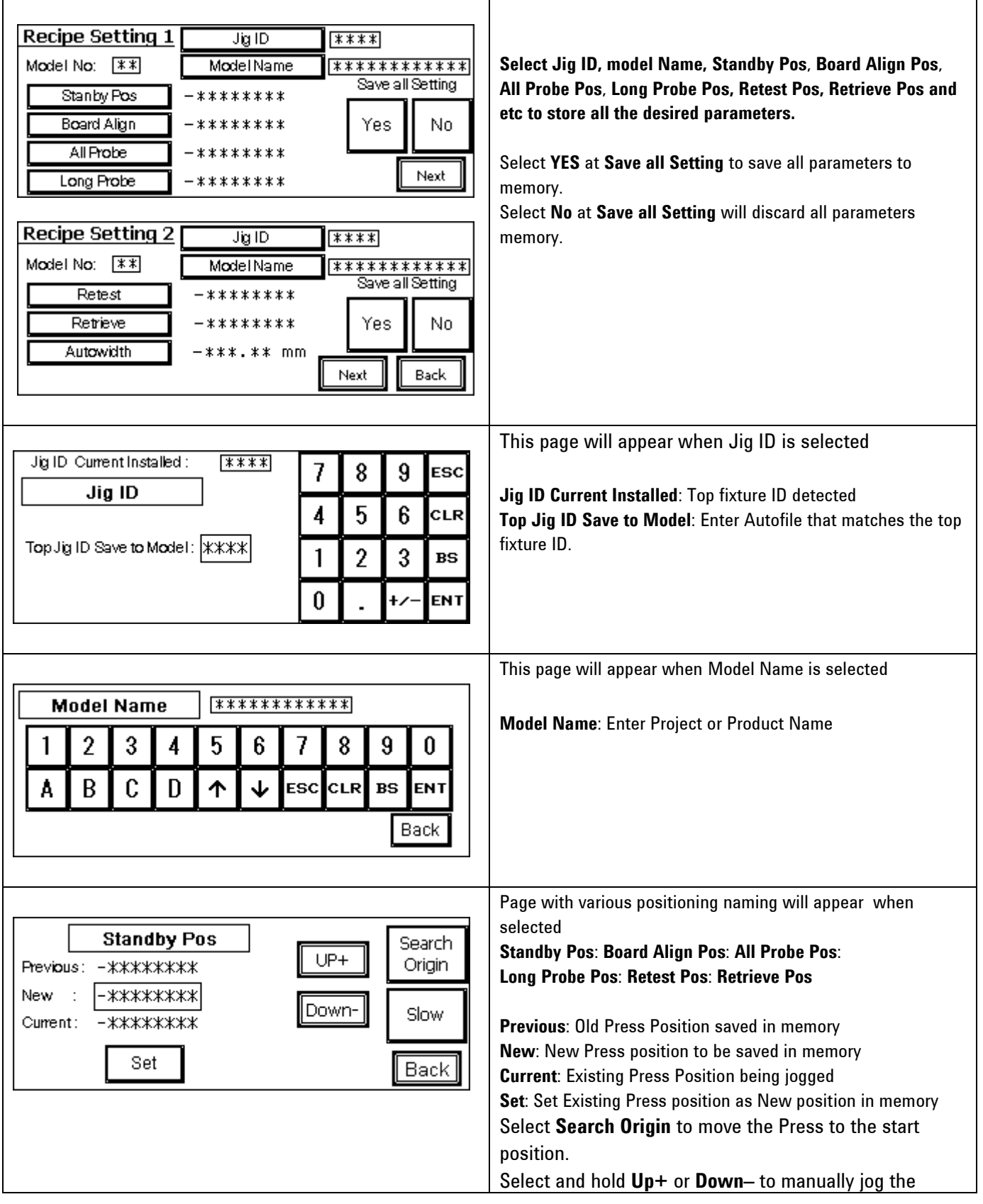

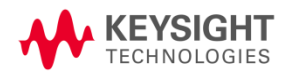

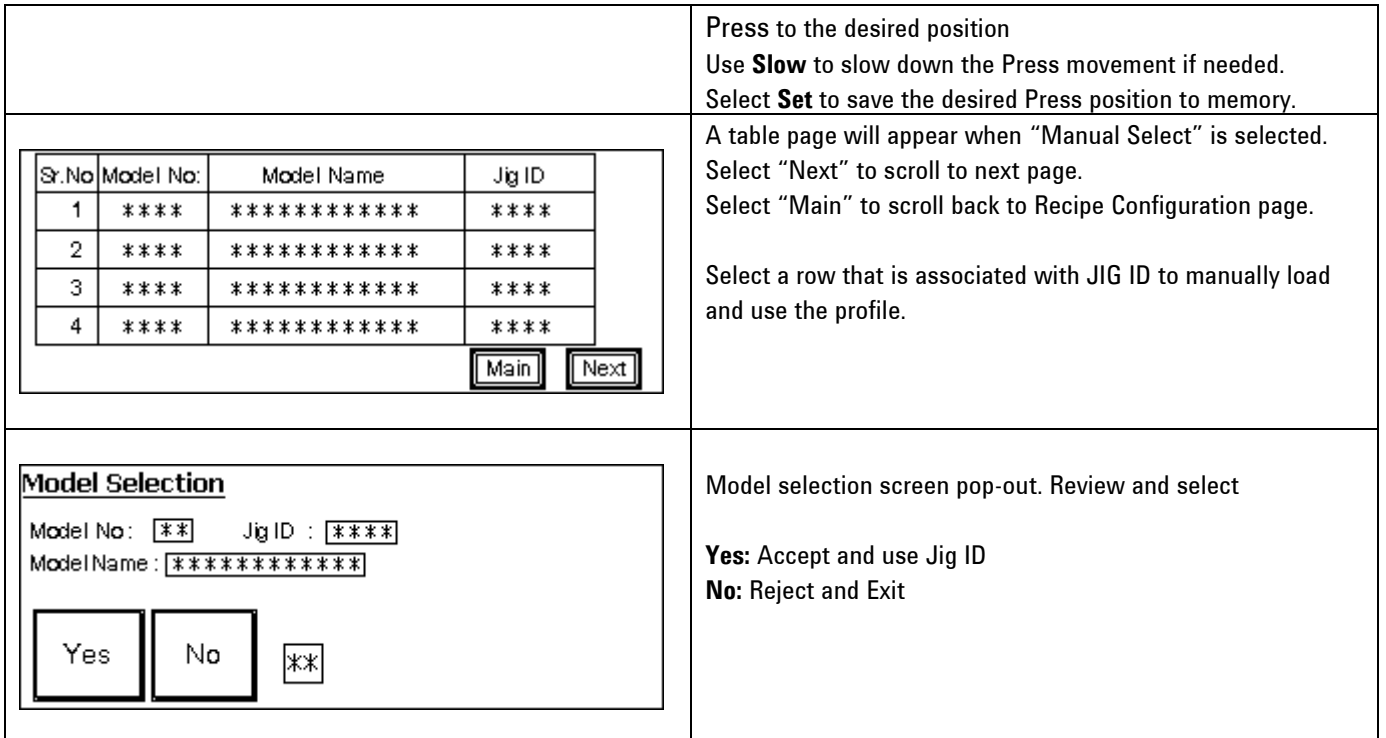

### 2. Ability to load/unload fixture in one single step

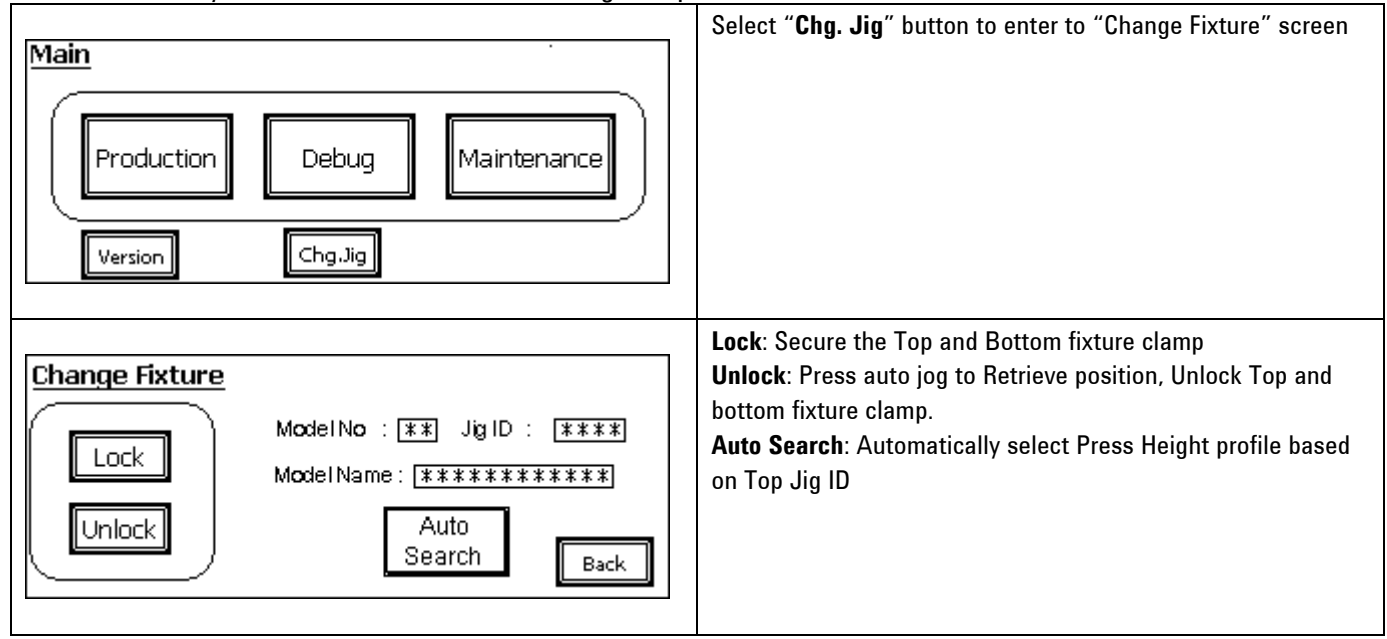

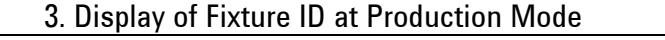

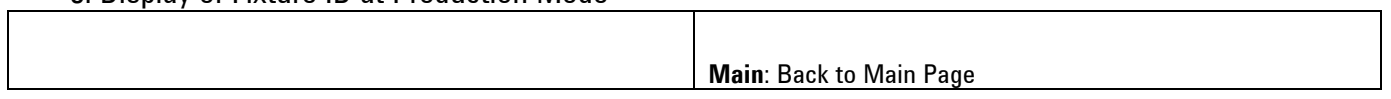

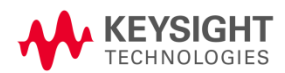

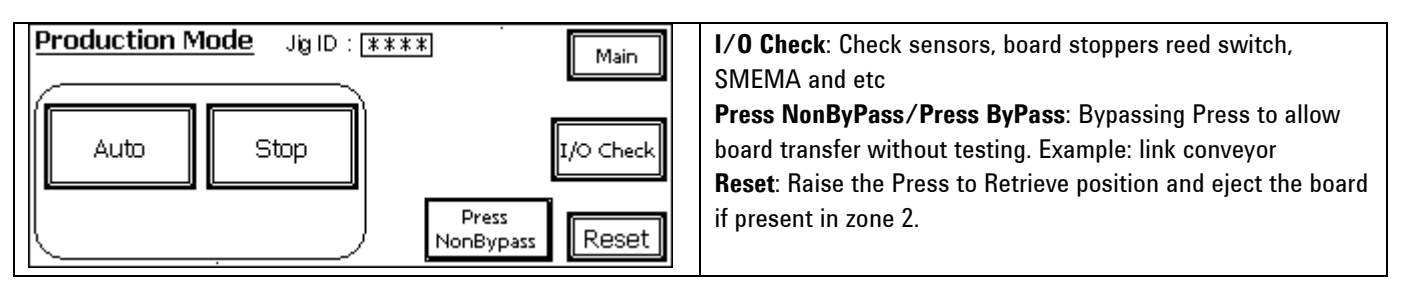

4. Read Press Positions and Error Codes from Computer

Here is the listing of PLC addresses used to read the Press positions.

An example of the subroutine to verify the position is also shown below.

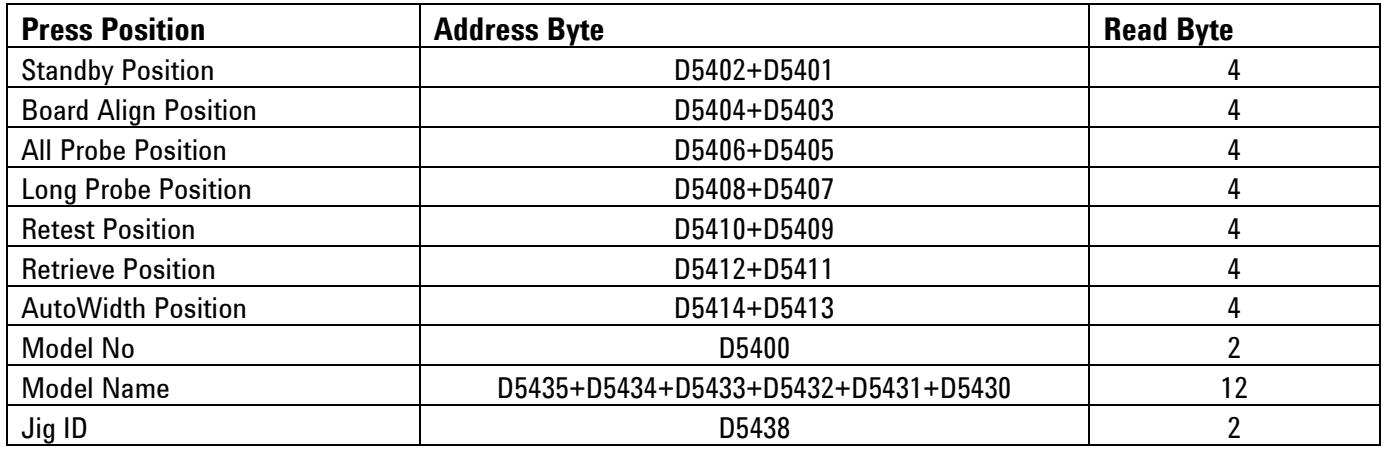

!############################################################## sub Check Press Height global Using\_BtBasic

! This routine is to check the Press height

print using "@" print "Reading Press Height from PLC"

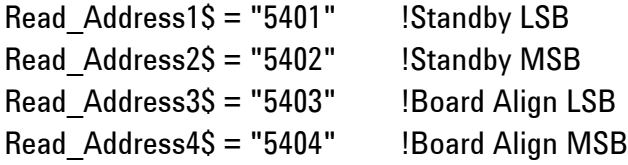

call Read PLC (Read Address1\$, Read Data1\$) call Read PLC (Read Address2\$, Read Data2\$)

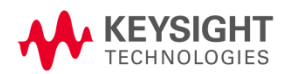

call Read PLC (Read Address1\$, Read Data3\$) call Read\_PLC (Read\_Address2\$, Read\_Data4\$)

Standby\_Pos\$= Read\_Data2\$&Read\_Data1\$ Board\_Align\_Pos\$= Read\_Data4\$&Read\_Data3\$

 print "Standby Position is: "; hti(Standby\_Pos\$) print "Standby Position is: "; hti(Board\_Align\_Pos\$)

### subend

# !##############################################################

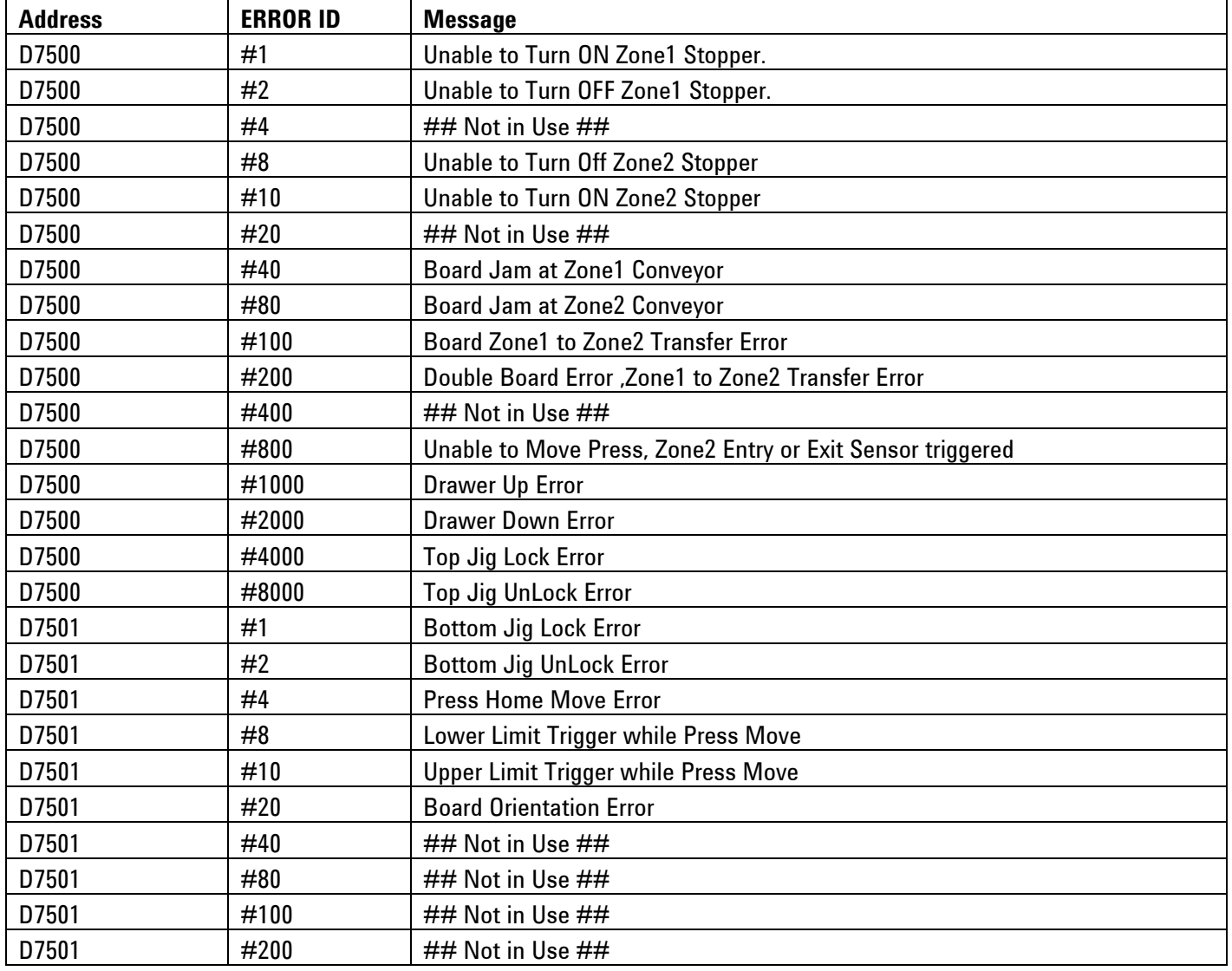

User also can read the Error flag with following address and data byte.

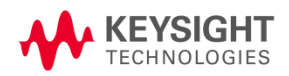

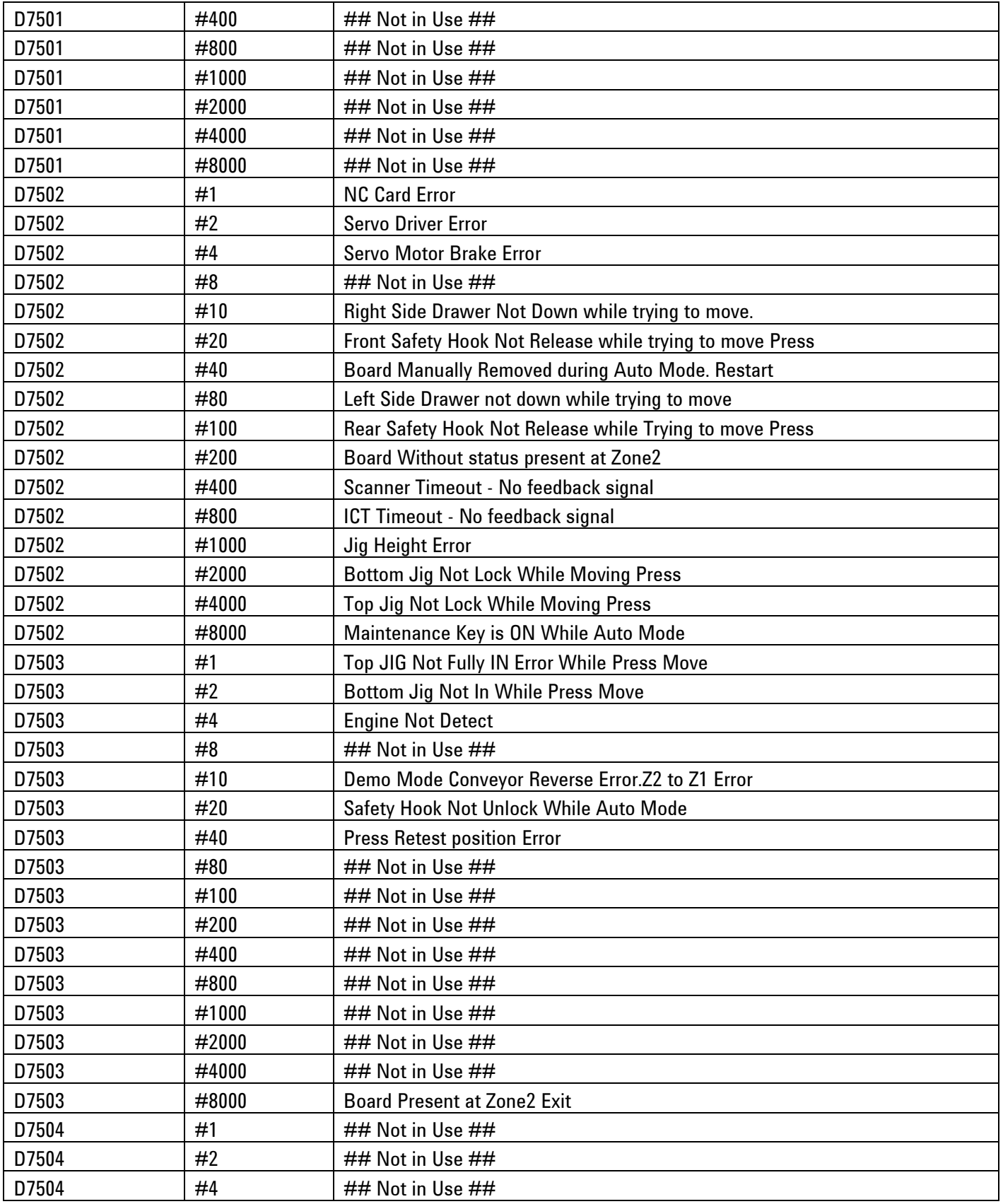

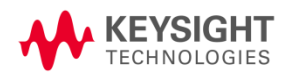

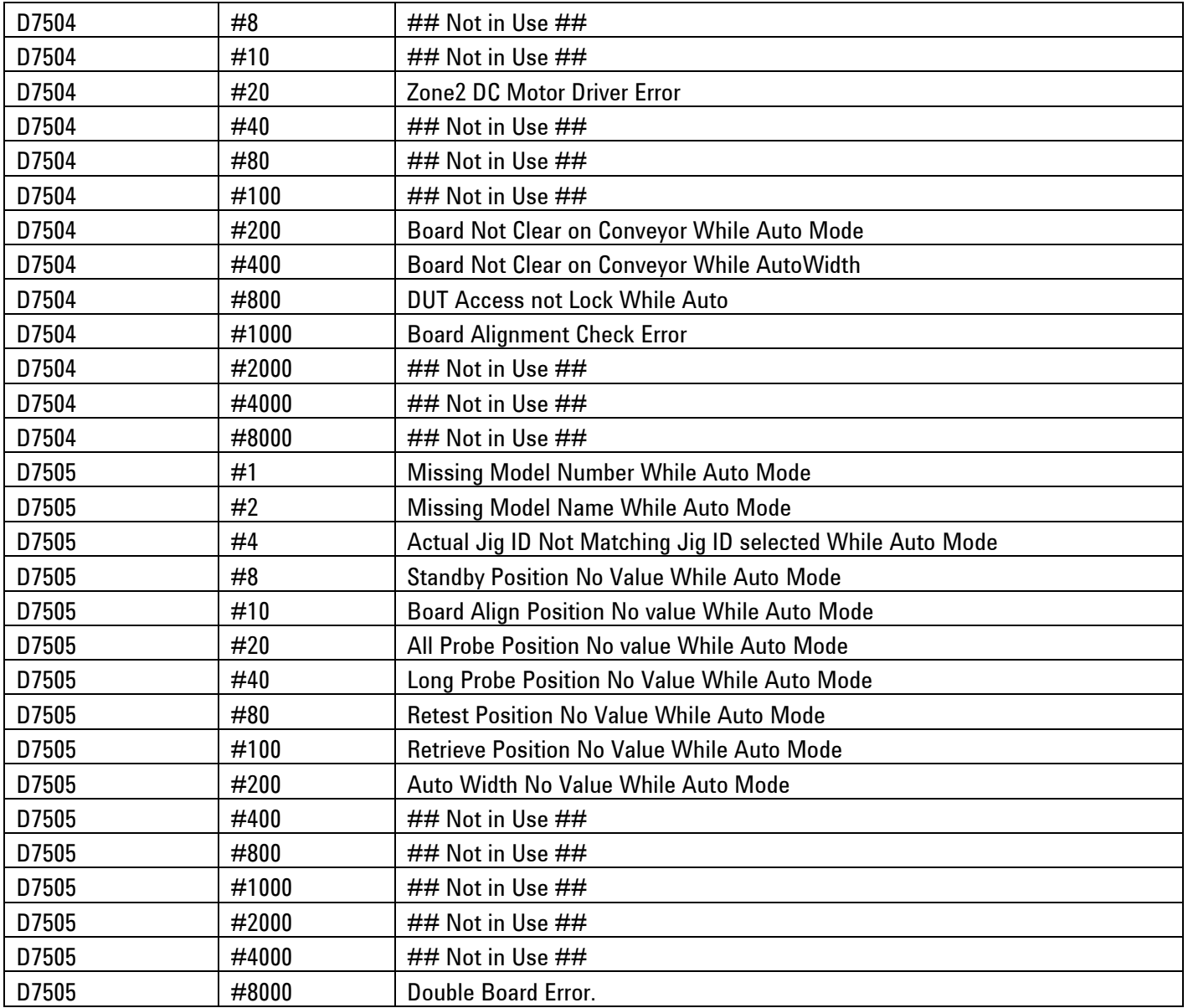

5. Other Enhancements:

- 1. Press movement is slower now using Go position validation at Debug and Calibration
- 2. MCB3 no longer tripped if initializing Autowidth
- 3. Enhance Auto mode error message with details steps
- 4. Buzzer is computer controllable with autocode of Address#3004 and Data#0004.
- 5. Downstream timeout is optional
- 6. System re-starting Auto mode will check board present in zone 1 and zone 2.
- 7. All settings are relocated to Setting pages from 1-4.
- 8. Fixed Autowidth Reset to 60 mm in Maintenance mode.

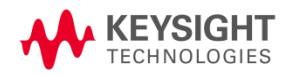

© Keysight Technologies, Inc. 2014 Printed in Malaysia 07/2014

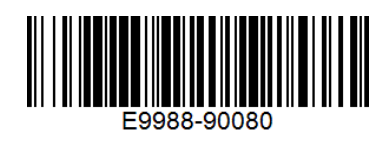